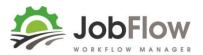

# Welcome to JobFlow!

While on your free trial you can access JobFlow with the following details:

URL: prod.jobflow.nz or (https://prod.jobflow.nz)

#### Username:

Password:

#### **Trial Data**

We imported what we can of your data (or demo data) supplied and will work together to refine this data over time. We will go over the data -particularly job templates, teams, attributes, resources, stock (all under settings) as these create the links or relationships to make job entry and management magic happen!

#### **Getting Started**

For now we want to get you started so this training guide focusses on:

- 1. How to create a Job
- 2. How to add a Customer
- 3. How to add Site Locations (and link them to your customer)

Next we will look at ...

- 4. Scheduling Work
- 5. Printing Job Cards

..and then

- 6. Completing Jobs
- 7. Reviewing for Invoicing
- 8. Refining your settings (job templates, teams, attributes, resources, stock)

By then you will be a JobFlow pro!

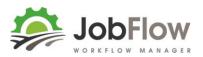

# 1. CREATE A JOB

From the Dashboard select **Create a Job**...there are 4 easy steps:

| 🔅 JobFlow                                                                                                    | Dashboard           | Jobs | Customers        | Sites                       | Schedule  | Job Cards | Reports |
|----------------------------------------------------------------------------------------------------|---------------------|------|------------------|-----------------------------|-----------|-----------|---------|
| Home / Dashboard                                                                                                    |                     |      |                  |                             |           |           |         |
| Dashboard                                                                                                    |                     |      |                  |                             |           |           |         |
| Job List<br><sup>View all jobs</sup>                                                                                                    |                     |      |                  | Create J<br>Create a new Jo |           |           |         |
| <ol> <li>Pick a Customer (customers can be added on the customer tab)</li> <li>Pick a Job Template (job templates are set up under settings in "templates")</li> <li>Enter Expected Job Start Date "Job Date"</li> <li>Enter Est Job Size</li> </ol> |                     |      |                  |                             |           |           |         |
| Customer<br>Search for a customer X                                                                                                    | 2 Job De<br>Job Tem |      | ect Job Template | Ja                          | ob Status | New       | ¥       |

| Secondary Customer?  | 3 Job Date   | ä | Est. Job Size | • |
|----------------------|--------------|---|---------------|---|
|                      | Order #      |   |               |   |
| Related Job<br>Job # | Job Comments |   |               |   |
| 300 #                |              |   |               |   |
|                      |              |   |               |   |
|                      |              |   | 7             |   |

#### **New Job**

- The first **site location** attached to the customer automatically loads by default you can "x" remove this and add another site if need be.
- You can fill in more details if you have them its best to leave the Job Status =New until you have all the details you need to send someone out to do the job. New is designed to be a scratch pad to get the job in their easily and come back to it when you are sitting still and can get all the information you need.

#### **Booked Job**

When you have all the details you need change the status to booked... this will make the job available to be scheduled.

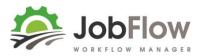

### 2. HOW TO ADD A CUSTOMER

#### From the main menu select **Customers**

| 🔅 JobFlow        | Dashboard | Jobs | Customers |
|------------------|-----------|------|-----------|
| Home / Customers |           |      |           |

#### On the right hand side select Create Customer

Create Customer

Complete as much information as you can...

# **New Customer**

| Details             | Billing Address |               |
|---------------------|-----------------|---------------|
| Trading Name        | Customer No.    |               |
| Customer First Name | Address Line 1  |               |
| Customer Last Name  | Address Line 2  |               |
| Phone               | Town/City       |               |
| Mobile              | State/Region    |               |
| Email               | Country         | New Zealand 🔹 |
|                     | Postcode        |               |

..and make any notes that are relevant to the customer.

#### Notes

- The Customer record is primarily for billing purposes the information that you enter here carries through to your invoicing.
- JobFlow keeps the information simple so there are very few rules set your own according to what is important to you.
- Work Sites are loaded next so come back to add the work site locations after you have these set up.
- Don't forget to select Create Customer to save!

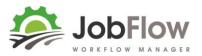

# 3. HOW TO ADD A WORK SITE or SITE LOCATION

#### From the main menu select Sites

| DobFlow                                          | Dashboard | Jobs | Customers | Sites |  |
|--------------------------------------------------|-----------|------|-----------|-------|--|
| Home / Sites                                     |           |      |           |       |  |
| On the right hand side select <b>Create Site</b> |           |      |           |       |  |

# Create Site

Complete as much information as you can or is relevant for you.

| Address Location |                    | Con  | tact Info     |  |
|------------------|--------------------|------|---------------|--|
| Site Name        |                    | Cont | act #1 Name   |  |
| Tanker Number    |                    | Cont | act #1 Phone  |  |
| Address Line 1   |                    | Cont | act #1 Mobile |  |
| Address Line 2   |                    | Cont | act #1 Email  |  |
| Town/City        |                    | Cont | act #2 Name   |  |
| State/Region     |                    | Cont | act #2 Phone  |  |
| Country          | Select an Option 🔹 |      |               |  |
| Postcode         |                    |      |               |  |

..and make any notes that are relevant to the site.

#### Notes

- Site Locations reference Google Maps to display a map and a route between sites on a job so look up the address in Google Maps and enter it as it appears there to get the best results.
- Sites don't have to be related to a customers farm or run-off, you may have a depot, quarry or sawmill that material needs to be collected from all of these should be entered as a site location.
- When you have loaded all of a customer's sites which may include home farm, run-off neighbours block that they often harvest go back to the customer record and add the sites there. The first site you add will become the default site on a job (but can be changed when you create a job.
- Don't forget to select Create Site to save!